## **PCB Bild in Fusion360 Konstruktion einbinden**

PAN, 25.11.2023

- 1: Original PCB-Platte in Scanner ungefähr gerade einlegen
- 2: Scannen und als JPG auf Desktop speichern
- 3: Mit USB Stick übertragen auf Arbeits-PC und JPG Bild in Photoshop öffnen
- 4: Unter Korrektur: Foto bearbeiten wählen
- 5. Befehl Ausrichten: Linie zu zwei Punkten ziehen, die horizontal sein sollen
- 6: Datei BEENDEN und das ausgerichtete Bild als "JPG bearbeitet" kopieren auf Dektop
- 7: Fusion 360 neue Konstruktion, massstäblich genaue leerer PCB-Platte zeichnen
- 8: Bild auf Fläche einfügen und Skalierung anpassen, hier 1.035
- 9: Bauteile wie Stecker und Potentiometer als neue Konstruktionen sparat erstellen
- 10: Bauteile nun "in aktuelle Konstruktion einfügen", nach x,y,z ausrichten
- 11: Zusammenfügen: Bauteil "verbinden wie modelliert", der Reihe nach im Uhrzeigersinn mit Beginn bei 12 Uhr, wichtig zur späteren Ortung und Lösen einer Verbindung

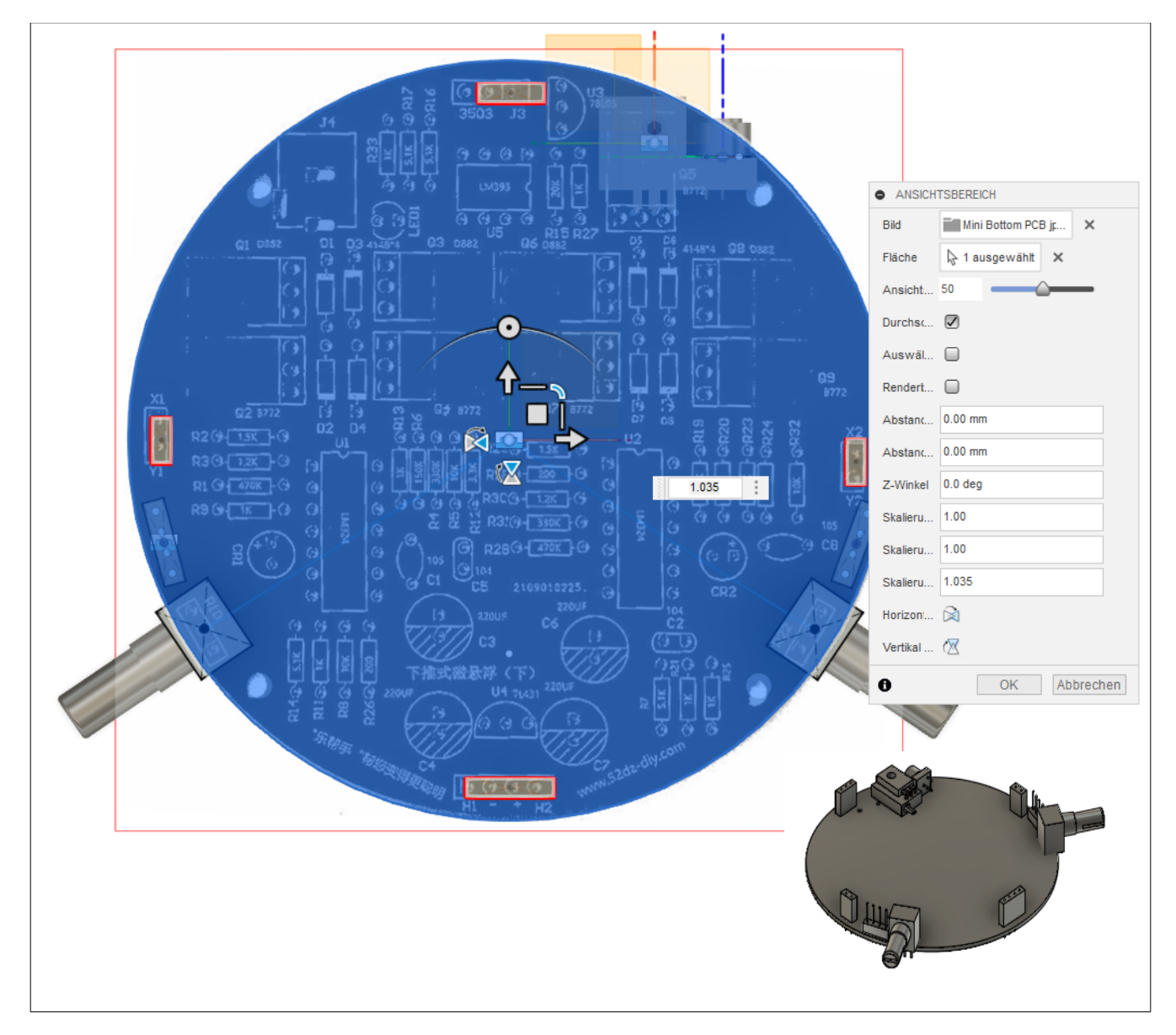

In diesem Beispiel wurden vorgängig mittels mühsamen Messen einige Komponente auf dem nackten PCB Grundriss eingefügt: Ungenau trotz viel Arbeit!